对于操作员面板怎样做项目回传,以及注意事项? **SIMATIC** 操作员面板

常问问题· 八月 2008

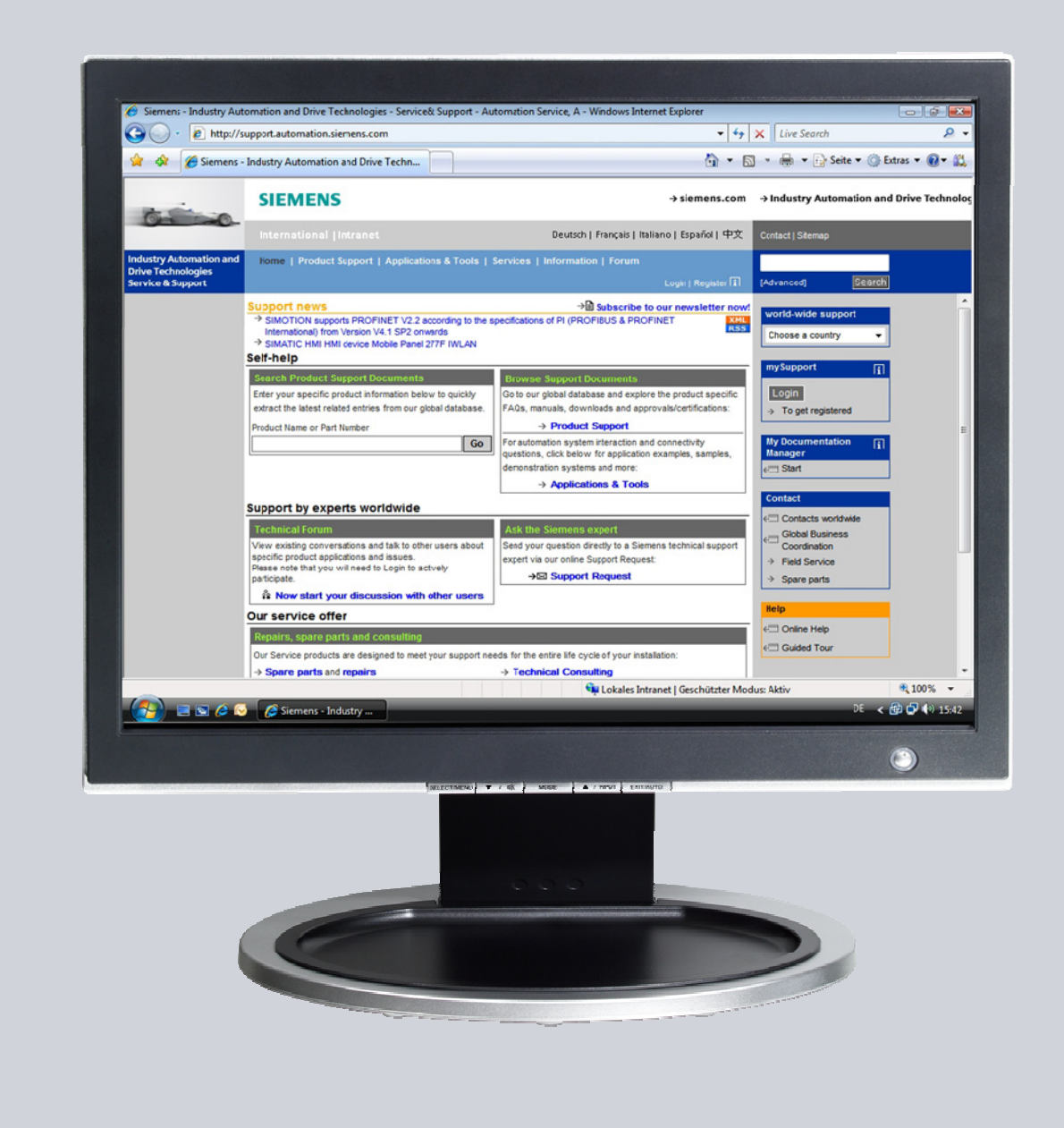

# **Service & Support**

**Answers for industry.** 

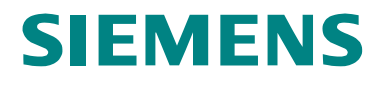

本文档来自西门子工业集团自动化与驱动技术技术支持,使用规范来自 ([www.siemens.com/nutzungsbedingungen\)](http://www.siemens.com/nutzungsbedingungen).

以下链接可以下载本文档

<http://support.automation.siemens.com/WW/view/de/21907703>

### 问题

对于操作员面板怎样做项目回传,以及注意事项?

### 回答

上述问题将在以下文档中详细介绍。

# 目录

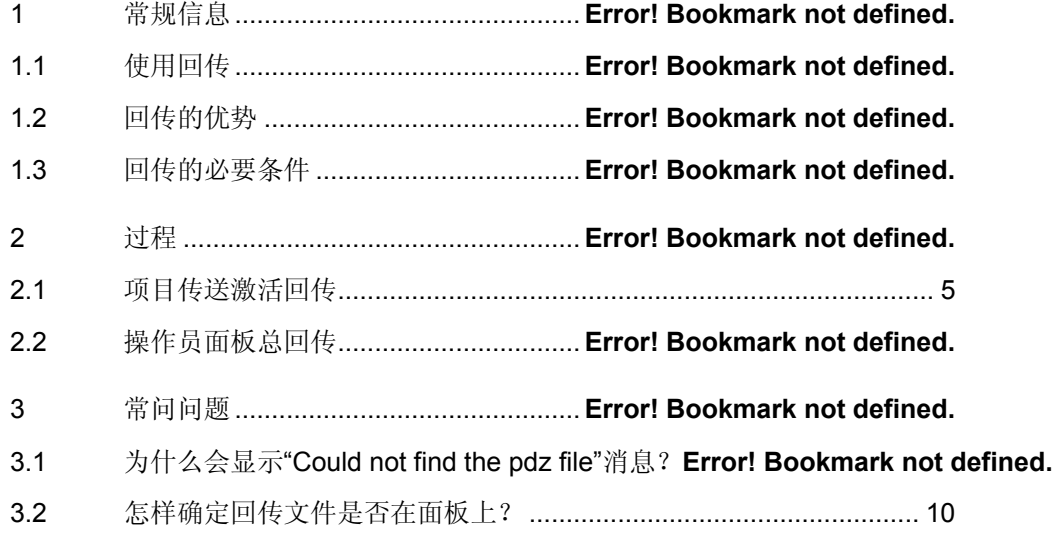

# **1** 常规信息

#### **1.1** 使用回传

通常的项目传送,仅只是把生成的项目传送到操作员面板。工程项目的数据保留在 配置设备上。然而, 在 Windows CE 设备的外存储器和计算机中, 你不仅可以存储 已编译的项目文件,还可以存储压缩的源程序。这种方法,在任何时间都可以从你 的操作员面板中恢复出完整的项目。这不仅是恢复编译的项目文件,还有工程所必 须的源项目文件(\*.hmi)。

#### **1.2** 回传的优势

回传项目有下列优势:

- 后期可以分析和修改项目。
- 在操作面板上备份项目。
- 如果项目在配置电脑中丢失,可以恢复项目源文件。

#### **1.3** 回传的必要条件

实现回传必须满足以下条件:

- 操作员面板必须支持回传项目。 (参考附件 2, 此 FAQ 指出那些面板支持回传)
- 在传送项目时,操作员面板的传送设置选项必须把"Enable back transfer" 复选 框选中。
- 在操作员面板上,必须有足够的内存来存放"\*.pdz" 压缩文件。

注意 如果操作员面板上没有足够的内存,传送会被终止,但是编译项目文件转换完 成。

> 如果你想为了回传,存储大型项目的源文件,并且操作员面板支持以太网链接, 你可以使用网络驱动做为存储位置来替代内存卡,这种可以避免内存问题。

# <span id="page-4-0"></span>**2** 过程

### **2.1** 项目传送激活回传

当传送源文件时, 项目从(\*.hmi) 格式源文件中被压缩,并转换成"\*.pdz"文件到外存储 设备或者 PC 机上。

表 2-1

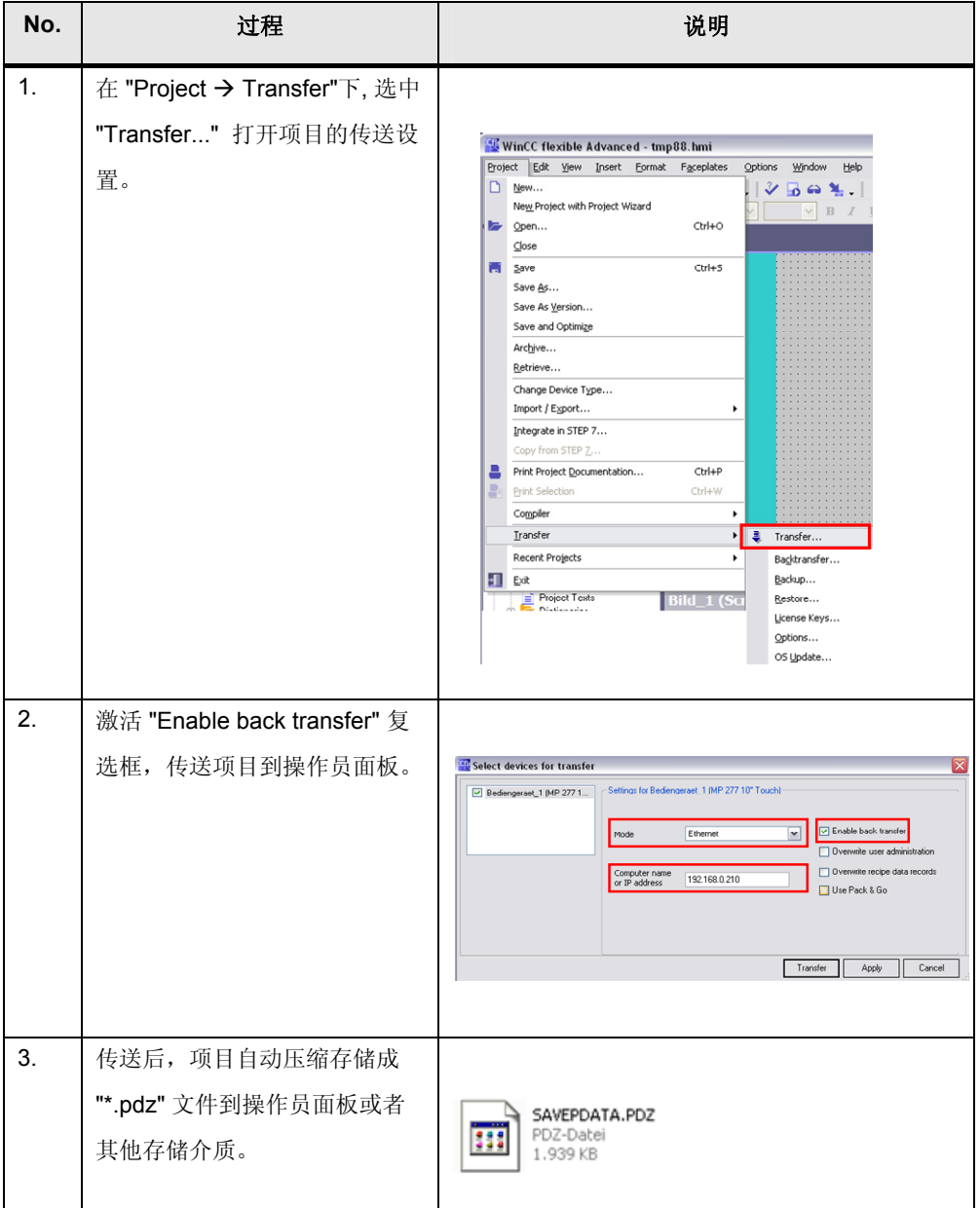

注意 回传文件(.pdz)只包含纯粹的 HMI 项目。如果是一个集成项目,建议存档完整的 项目。

回传文件(.pdz)不能编辑回传文件(.pdz)。

### **2.2** 操作员面板总回传

对于回传,"\*.pdz"文件存储在配置电脑中。如果在回传期间已有一个 wincc 项目被 打开,会提示保存并关闭这个项目。当前的回传项目被解压并且在 wincc flexible 中 被打开,当你保存此项目时,必须指定一个名字给这个回传项目。

表 2-2

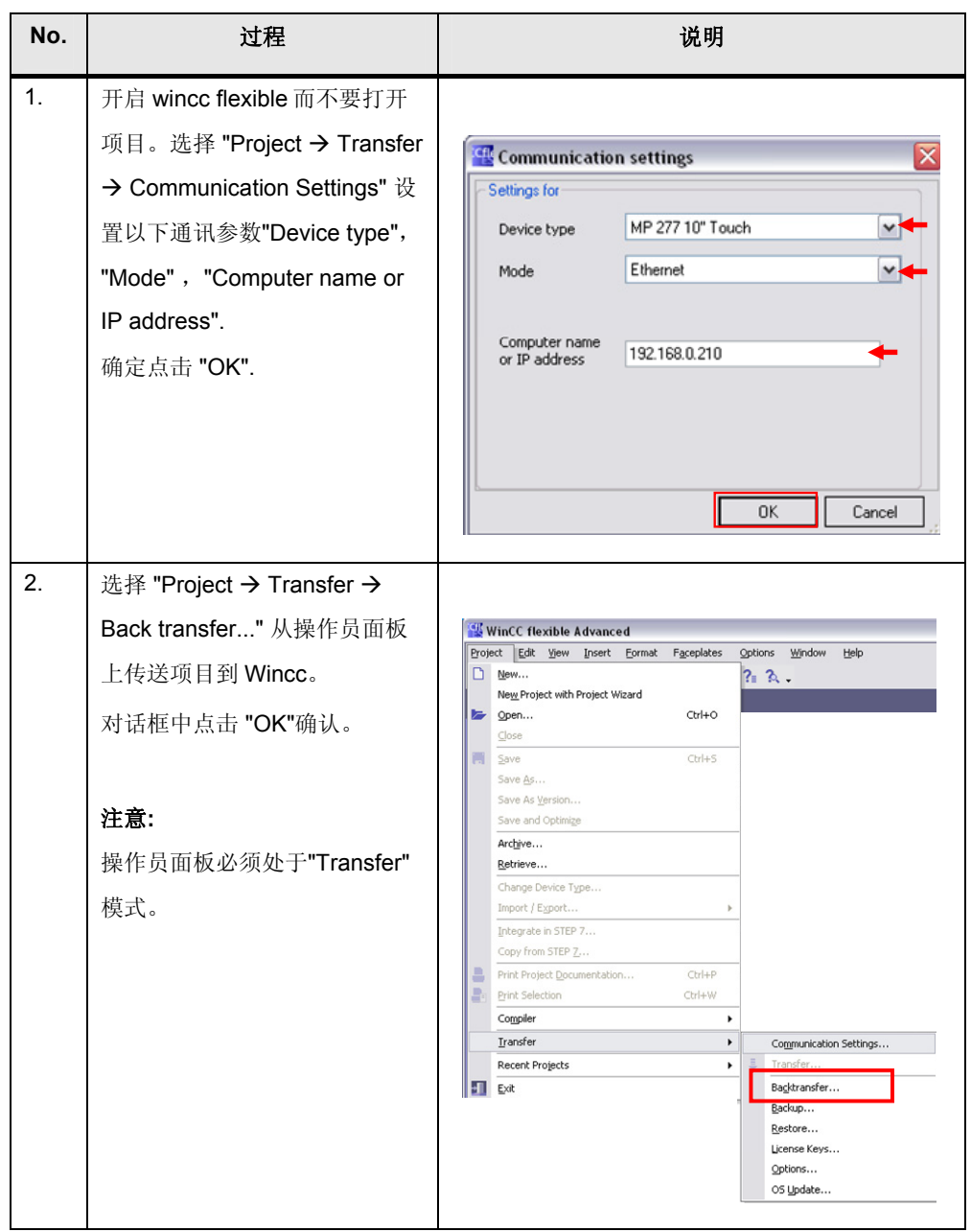

#### *Error! Style not defined. Error! Style not defined.*

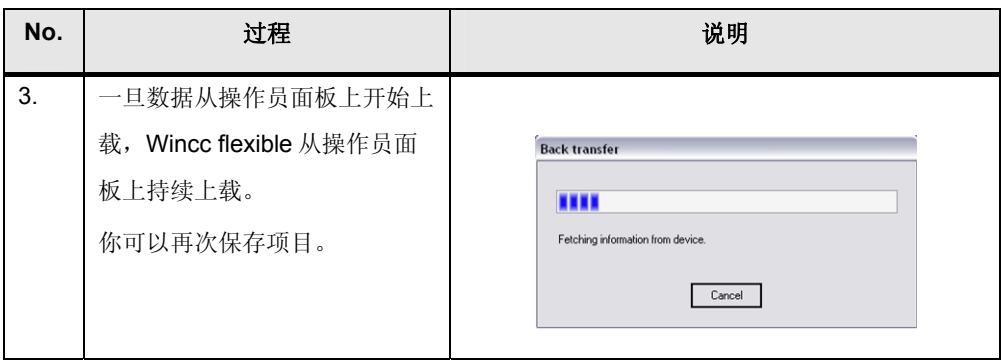

### **3** 常问问题

#### **3.1** 为什么会显示**"Could not find the pdz file"**消息?

#### 说明

在回传项目期间,当 pdz 文件不能在 WinCE 面板被找到或不存在时。此错误信息会 在下面发生。如果 pdz 项目文件已经被传送到面板上,可能用错误的名字存储到错 误的位置。

图 3-1

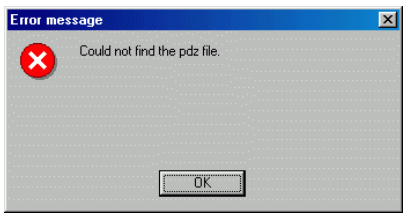

参考下列检查您的设置,排除错误信息。

- 1. 切换到"Control Panel" 打开 "Transfer"。
- 2. 选择 "Directories" 栏。

在这个对话框你可以指定项目文件和项目回传文件的存储路径。

- 3. 传送文件的存储路径位于"Project Backup"下。
- 4. 备份文件路径规范应该在终止处有一个反斜杠("\"), 例如\storage-card\Simatic\ 如果不是,例如指定的是 "\storage-card\Simatic",就会在回传时产生上面的错 误信息。
- 5. 现在,从面上移除存储卡, 在 PG/PC 上插入合适的读卡器中。
- 6. 该存储卡的内容可以在 pc 中文件资源浏览器中看到。
- 7. 在存储卡中点击文件的存储路径。 例如,下面所显示的:
	- 该文件可以是在驱动中找到"K:\" 而不是 "K:\Simatic\".
	- 文件名是 "SimaticSAVEDATA.PDZ" 而不是 "SAVEDATA.PDZ".

#### 补救方法

- 1. 文件名重命名 (对于 SAVEDATA.PDZ) 或者移动文件至恰当的存储路径。
- 2. 再次把存储卡插入操作员面板中。

3. 重新回传操作。

### <span id="page-9-0"></span>**3.2** 怎样确定回传文件是否在面板上**?**

- 1. 切到 "Control Panel"选项打开 "Transfer".
- 2. 选中 "Directories" 栏。 通过这个对话框中"Project Backup"选项,你能确定和选择回传文件的存储位 置 。
- 3. 打开 "My Computer" 在画面中打开第二步中的路径。

如果能找到 "SAVEDATA.PDZ"文件, 就可以开始回传。